## Datenblatt

# DISPA Papierplatte

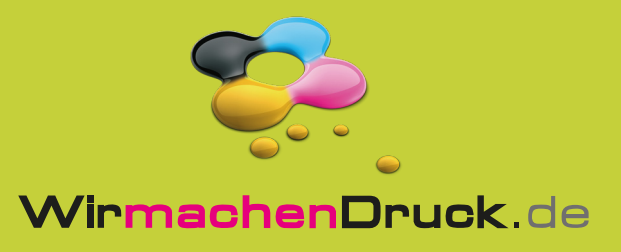

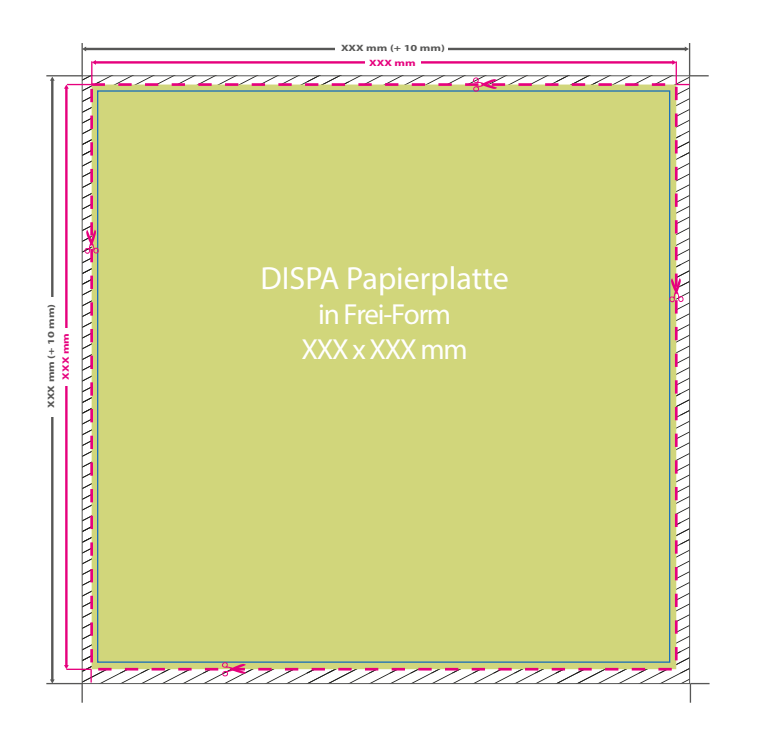

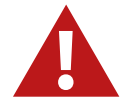

Für den Konturschnitt benötigen wir von Ihnen eine vektorisierte Konturlinie mit der Stärke 0,25 pt in der pdf-Druckdatei. Legen Sie die Kontur mit einer Volltonfarbe (100% Magenta) und dem Namen "Cutkontur" an. Diese Kontur muss auf einer separaten Ebene liegen.

### **Vorgehensweise bei Adobe Programmen:**

- Fügen Sie unter dem Fenster <Farbfelder> ein neues Farbfeld hinzu.
- Es öffnet sich automatisch ein Einstellungsfenster.
- Geben Sie dem Farbfeld den Namen "Cutkontur".
- Wählen Sie nun unter Farbart "Volltonfarbe" aus.

- Stellen Sie sicher, dass der Farbmodus auf "CMYK" eingestellt ist und geben Sie 100% für Magenta ein, alle anderen Farben müssen auf 0% stehen. • Makieren Sie Ihre Cutkontur und öffnen Sie das Fenster <Attribute>. Setzen Sie hier ein Häkchen bei "Kontur überdrucken".

Bitte beachten Sie, dass aus produktionstechnischen Gründen keine Spitz zulaufenden Innenfräsungen möglich sind. Alle Ecken werden mit einem Radius von 4 mm abgerundet.

### 5 Tipps zur fehlerfreien Gestaltung Ihrer Druckdaten

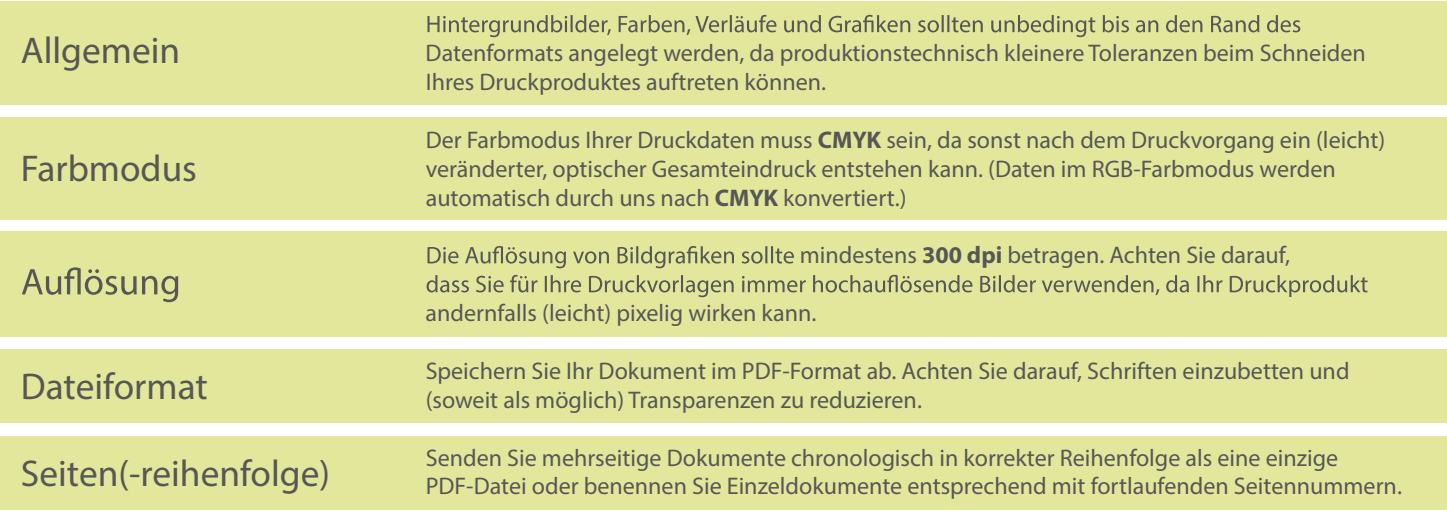

#### **Datenformat:**

**XXX (+ 10 mm) x XXX (+ 10 mm)** Das Format, in dem Ihre Druckdaten angelegt sein sollten. In diesem Format

enthalten sind: **5 mm Beschnitt.**

Dieser Beschnitt wird während der Produktion von uns entfernt. Bitte legen Sie Hintergründe und randabfallende Objekte immer bis an den Rand Ihres Datenformats an, um weiße Seitenränder zu vermeiden.

### **Endformat: XXX x XXX mm**

**Min. Endformat: 210 x 210 mm**

п

- **Max. Endformat: 3000 x 1500 mm**
- n In diesem Format erhalten Sie Ihr fertiges f. Druckprodukt.

### **Sicherheitsabstand: 3 mm**  (auf allen Seiten)

Dieser wird vom Datenformat aus gemessen und verhindert unerwünschten Anschnitt Ihrer Texte und Informationen während der Produktion.